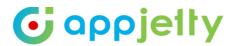

## **USER MANUAL**

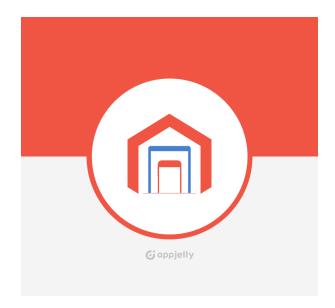

# MageMob Admin Mobile App

**Version: 1.2.0** 

#### Compatibility:

Magento Community Edition 2.0.\*, 2.1.\*, 2.2.\*, 2.3.\*, 2.4.\*

**Mobile OS:** Android 4.2 and above IOS 9 and above

## **TABLE OF CONTENTS**

| Introduction1                                                                           |
|-----------------------------------------------------------------------------------------|
| Benefits of MageMob Admin Mobile App1                                                   |
| Installation & Activation2                                                              |
| Pre-requisite2                                                                          |
| Installation Steps2                                                                     |
| Installation via Composer5                                                              |
| Extension Activation7                                                                   |
| Back End Configuration8                                                                 |
| General Configurations8                                                                 |
| MageMob Admin Mobile App11                                                              |
| Interactive Dashboard11                                                                 |
| Manage Sales Orders14                                                                   |
| Manage Product17                                                                        |
| Manage Customers22                                                                      |
| Manage Product Reviews (Accessible only on Professional Plus version)25                 |
| Charts for Interactive Sales Reports (Accessible only on 'Professional Plus' version)26 |
| Widget/Today's Extension28                                                              |
| Android/Apple Watch Support28                                                           |
| Contact Us28                                                                            |

## Introduction

AppJetty provides effective solution in the form of Mobile MageMob Admin Mobile App that helps you to connect your Magento store via your mobile.

MageMob Admin Mobile App is an ideal extension to manage different aspects of Magento store backend from your mobile. You can manage sales orders, products, get customer details, manage customer reviews, sales reports, get notifications of important activities and much more. It also provides a customized dashboard containing visual and textual description of total orders.

**Note:** This extension works on the default inventory configuration setting of Magento. Manage Stock option should be set to **'YES'**.

## **Benefits of MageMob Admin Mobile App**

- Helps you to manage your Magento Store easily.
- Useful for keeping track of Sales data with graphical representation.
- Multiple store support.
- Helps manage Sales Order, Products, Customers etc.
- Helps manage product details like categories, images, quantity & sources.
- Access anytime, anywhere at work, at home, on the go.
- Increases sales and revenue.
- Enhanced authentication security for the application and system.
- Build a loyal relationship with customers by providing a transparent sales experience.
- The Barcode scanning module integrated in this system will help you scan the barcode of products that you have generated within the system from Magento backend. The Barcode scanning devices will be configured with the system and will help eliminate the manual process so that your employees can focus on more important areas of business.

## **Installation & Activation**

### **Pre-requisite**

- This extension is dependent on default inventory settings of Magento
- This can be checked from Store -> Setting (Section) -> Configuration -> Catalog -> Inventory
- Expand the 'Product Stock Options' and set the 'Manage Stock' option to 'Yes'

#### **Installation Steps**

Manual Installation (Installing Magento 2 extension by copying code)

#### Step 1:

#### For Windows OS:

- Go to <your Magento install dir>/app/code. Under that, create the folders using following hierarchy:
  - Biztech
  - Mobileassistant
  - Authentication

#### For Linux OS:

- Enter the following commands keeping their order:
  - cd<your Magento install dir>/app/code
  - mkdir -p Biztech/Mobileassistant
  - mkdir -p Biztech/Authentication
- After this, find the Download Zip and extract all files and folders in Biztech / Mobileassistant.

#### Step 2:

- After the successful installation, you have to run the command on Magento2 root directory-"php bin/magento setup: upgrade".
- If you see blank page or permission error, go to Terminal (Linux)/ Command Prompt (Windows).
  - cd [magento root directory][var]
  - run the following command
  - \$ chmod –R 777 \*

#### Step 3:

- After running the command, log into the admin panel and clear the Cache.
- Now go to SYSTEM ->Tools (section) -> CACHE MANAGEMENT to clear the cache.

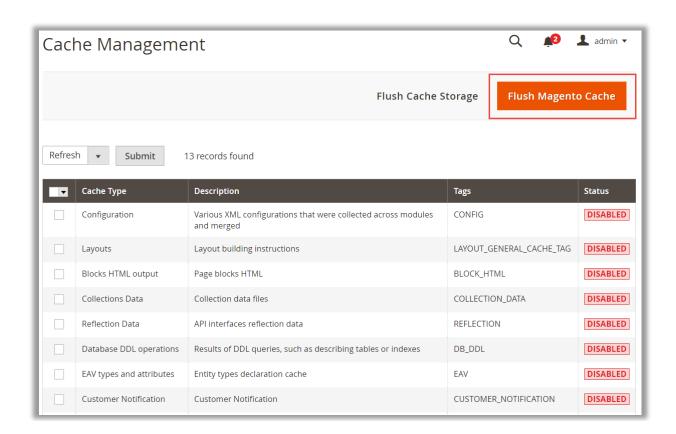

#### Step 4:

 After the successful installation, you can see the "MageMob Admin Mobile App" under AppJetty tab inside STORES -> CONFIGURATION.

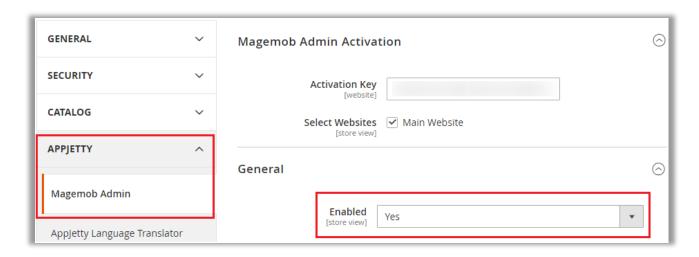

#### **Installation via Composer**

#### Step 1:

• Install composer from this link. If you have already installed composer, skip this step.

#### Step 2

• Go to app -> code -> Biztech -> Mobileassistant, right click on composer.json and select use composer here.

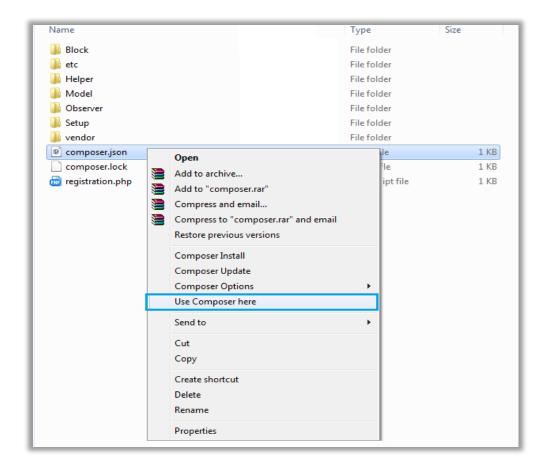

#### Step 3:

- After that you can see command prompt where you have to run the following command:
  - composer update

#### Step 4:

• Now go to [magento root directory] and right click on use Composer here.

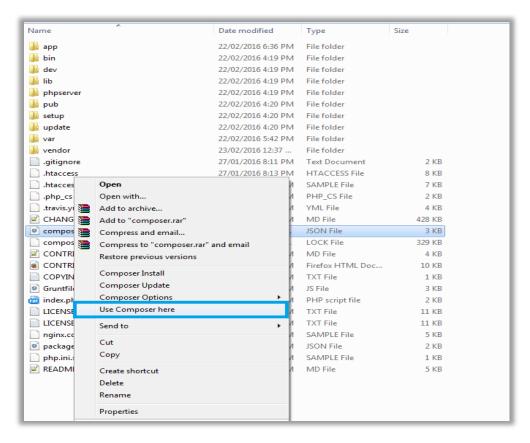

#### Step 5:

- You can see the cmd window and run the following command here:
  - php bin/magento setup:upgrade

#### Step 6:

After running the command, log into the admin panel and clear the Cache. Go to SYSTEM -> Tools (section)
 -> CACHE MANAGEMENT to clear the cache.

#### Step 7:

 After successful installation, you can see the "MageMob Admin Mobile App" under BIZTECH tab inside STORES -> CONFIGURATION.

#### **Extension Activation**

#### **Get activation key**

- Copy the activation key from the Order Confirmation Mail. OR Login into your account at website using the e-mail and password that you provided at checkout process.
- Go to Downloadable Options and copy the activation key for the MageMob Admin Mobile App.

#### **Activate your extensions**

Log into Magento Admin Panel and go to:
 Stores → Configuration → AppJetty → MageMob Admin Mobile App → MageMob Admin Mobile App Activation and enter the activation key in the 'Activation Key' field for the MageMob Admin Mobile App extension then click the 'Save Config'.

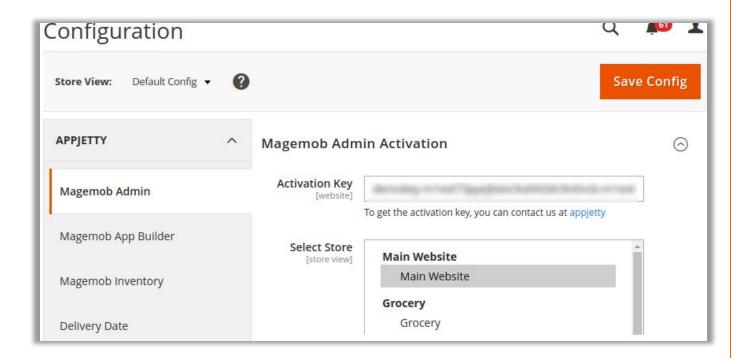

#### **Select Websites**

- When you enter and save the key it will be verified, and you can select the websites where you need to use the **MageMob Admin Mobile App extension**. Click the **'Save Config'** button after making your selections.
- After successful license validation, you can select the website.
- Now, your MageMob Admin Mobile App extension is activated.

<u>Note</u>: In order to enable "Multi Source Inventory (MSI)" feature, if it is not enabled by default in Magneto 2.3, you can enable from this link: https://devdocs.magento.com/extensions/inventory-management/

## **Back End Configuration**

Please follow the below steps to configure MageMob Admin Mobile App extension.

- Go to Stores -> Configuration
- In the left column you will see the tab AppJetty -> MageMob Admin Mobile App.

#### **Enable Extension & General Extension Configurations**

• Select 'Yes' to enable the extension.

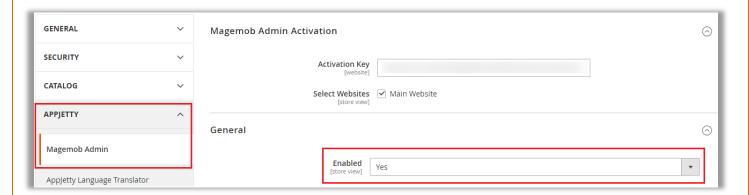

### **General Configurations**

- **Enabled:** Select **'Yes'** to enable the **MageMob Admin Mobile App** extension. The extension is disabled by default.
- New Order Notification Message: Enter message which will be received on the Mobile app whenever a New Order is received.
- **New Customer Register Notification Message:** Enter message which will be received on the Mobile app whenever a New Customer is registered.
- Minimum Quantity Required for Product: Enter minimum quantity required for product inventory alerts.
- **Product Inventory Notification Message:** Enter message which will be received on the Mobile app whenever a product quantity is lower than or equal to minimum quantity.
- Product Review Notification Message: Enter message which will be received on the Mobile app whenever
  a new product review is added.
- Store Base URL QR code: Displays QR code for store base URL.

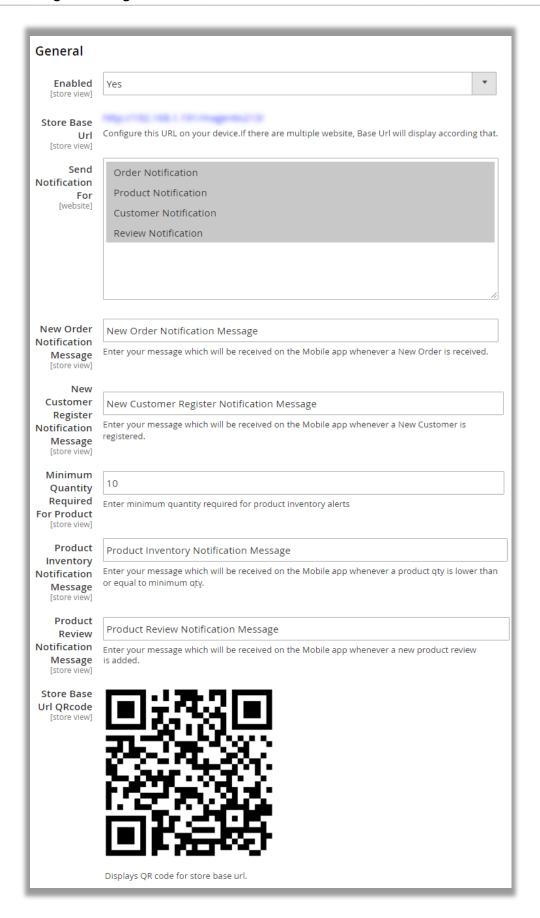

| Notification Settings: Admin can change Android Notification Key and IOS Notification Key upon its expiration from the system configuration settings. |  |
|----------------------------------------------------------------------------------------------------|--|
|                                                                                                    |  |
| Android Notification Key [store view]                                                                                                    |  |
| IOS Notification Key<br>[store view]                                                                                                    |  |
|                                                                                                    |  |
|                                                                                                    |  |
|                                                                                                    |  |
|                                                                                                    |  |
|                                                                                                    |  |
|                                                                                                    |  |
|                                                                                                    |  |
|                                                                                                    |  |
|                                                                                                    |  |
|                                                                                                    |  |
|                                                                                                    |  |
|                                                                                                    |  |
|                                                                                                    |  |
|                                                                                                    |  |
|                                                                                                    |  |
|                                                                                                    |  |

## MageMob Admin Mobile App

#### **Interactive Dashboard**

• An easy to manage dashboard that can be customized as per the business needs.

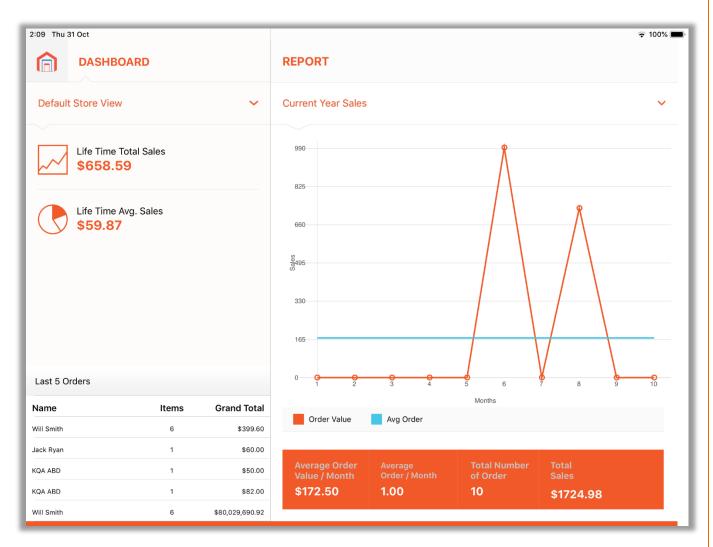

- On the Dashboard, you can see all relevant details like Store View, Orders, Sales Report with chart. Thus, keeping you updated about your online store in a single view.
- Below the chart you can get the details of Average Order Value per month, Total Sales, Average Number of Orders per month, Number of Orders in real-time.

• You can also manage the **multiple stores** from the Dashboard.

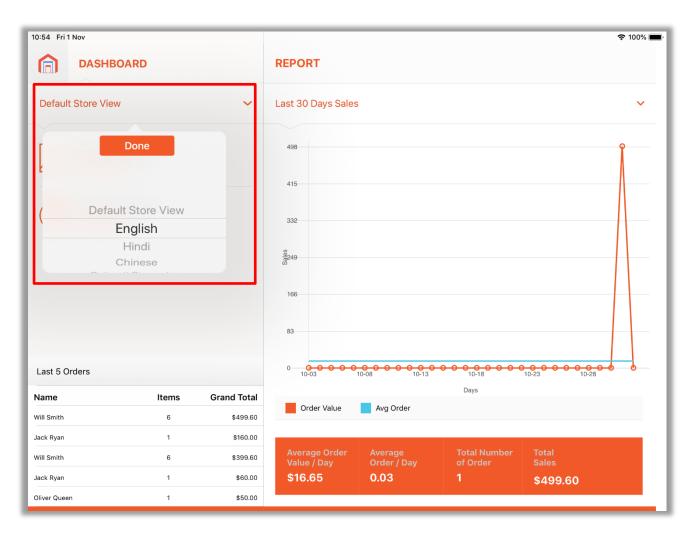

- It can help you get all relevant details about orders, products and customers thus keeping you updated about your online store.
  - Displays current year sales
  - Average monthly order value
  - Number of orders placed
  - o A complete report of total sales etc.

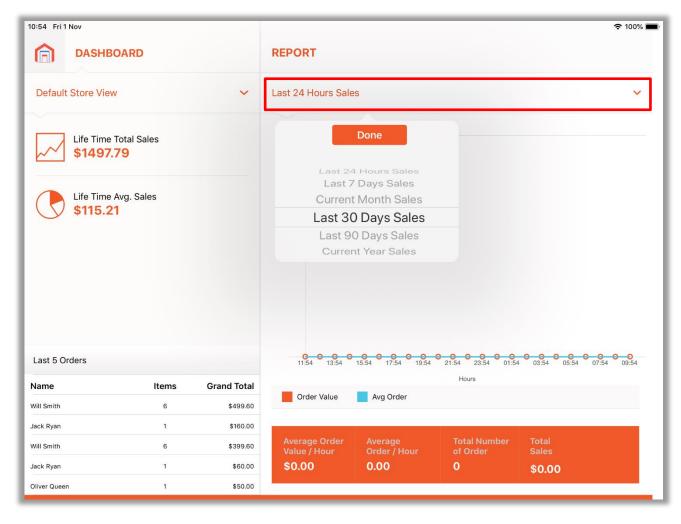

#### **Manage Sales Orders**

#### **Professional Version**

- By pressing Sales option, you will see a complete overview of the Order and its Status: Pending,
   Processing, Canceled, Delivered etc. with Order Amount, Item Count & time. (left image)
- You can search the orders based on various filters. (right image)

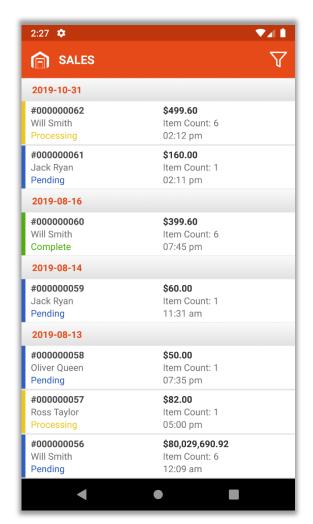

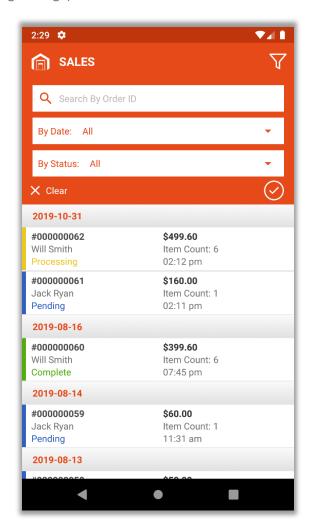

- Some of the major Sales Order related features are:
  - Different orders can be searched using filtered search feature.
  - Status for various orders can be viewed.
  - Placed orders will be notified to you.
  - You can view the complete information of orders placed by different customers.

• In **Professional Version**, you can view the Sales Order details. But it will be restricted to the view access only.

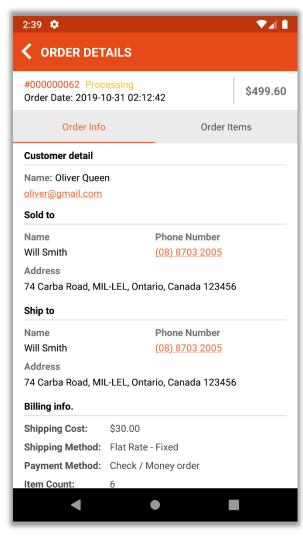

#### **Manage Sales Orders**

#### **Professional Plus Version**

• In **Professional Plus** version, you will have full rights to **Create** the **Invoices** for the Sales Order.

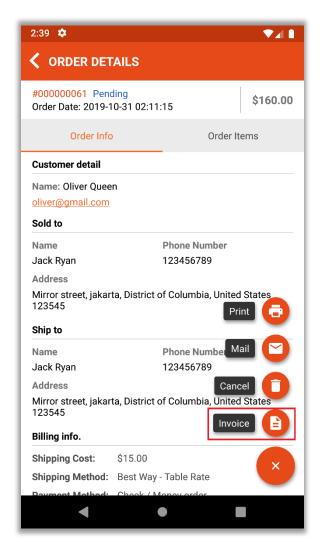

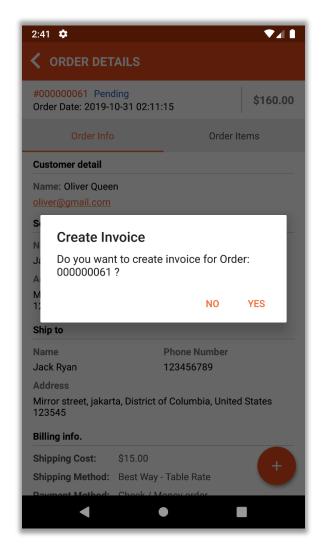

• In **Professional Plus** version, you can **Print** the Sales Order and can **Mail** the invoice directly to the customer from mobile app and you also have rights to **Cancel** any order.

#### **Manage Product**

#### **Professional Version**

- It displays product list with the details and product attributes like price, type, status etc.
- In Professional version, you can only check the product details.

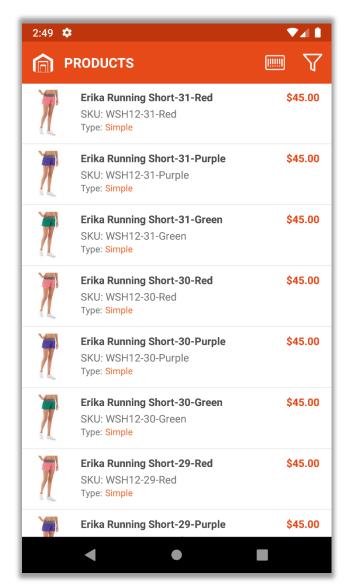

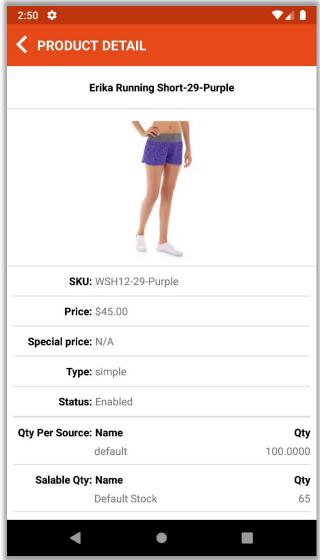

- You can filter products based on Product Type & Quantity.
- You can search for a particular product on the SKU basis through a barcode scan.

#### **Manage Product:**

#### **Professional Plus Version**

• In **Professional plus** version, you can **Add (Create)** a new simple Product and **edit** any existing product details.

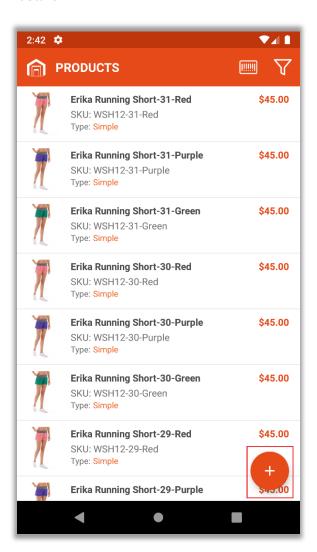

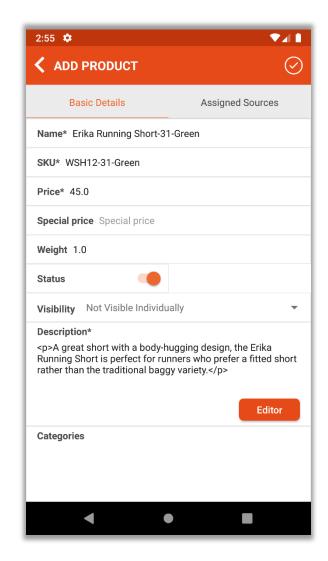

#### Add a Product

- You can add a Product by pressing on 'Add' icon '+'.
- o First, insert the 'Basic Details' like Name, SKU, Price, Status, Visibility, Description etc.
- The 'Text Editor' is given to edit any product's details easily with proper formatting.
- After adding all the mandatory details, scrolling down, you will find Categories & Images option.

#### Select Category

- You can select a Category in which you want to display the product. Press on Add button, you will get the 'Default Category' menu, pressing on it, a list of Categories with expanded/collapsed functionality will be displayed.
- O You can select/deselect multiple categories/sub-categories.
- You can see the selected categories in the category option of product detail page.

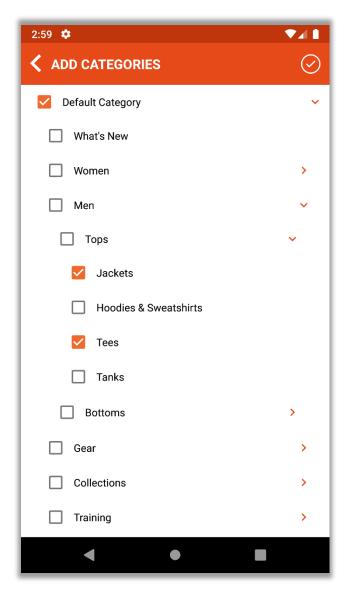

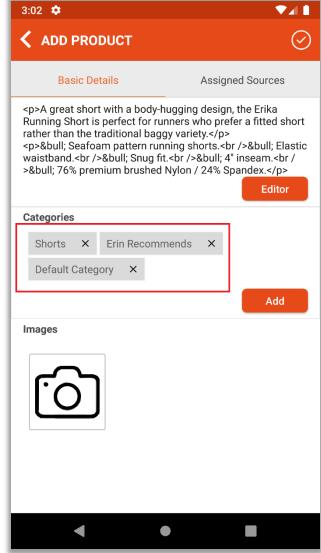

- Image with details:
  - o In **Professional Plus** version, you can add images. On clicking the 'camera' icon, you can select multiple images from the device's **Gallery** *or* capturing image using **Camera**.
  - After selecting the image(s) which you want to add, a pop up will appear where you can add any short description in Alt Text option and select Roles. (Ex. Base, Thumbnail, Small, Swatch)
    - Base: Image will be displayed in product detail page.
    - Thumbnail: Image will be displayed in order listing page and checkout page.
    - Small: Image will be displayed in product listing page.
    - Swatch: A swatch image provides an accurate representation of color, and also can illustrate a pattern or texture
  - Press on 'Save' icon top right side of the screen.
  - You can remove the image by pressing on 'Delete' icon.

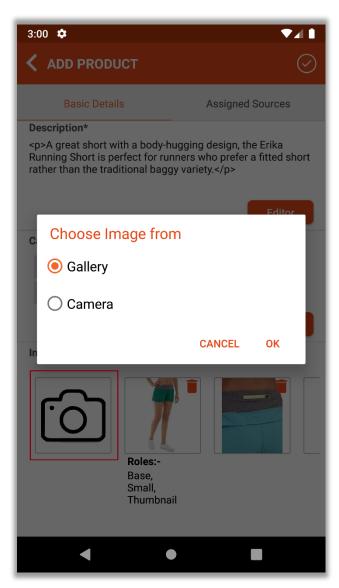

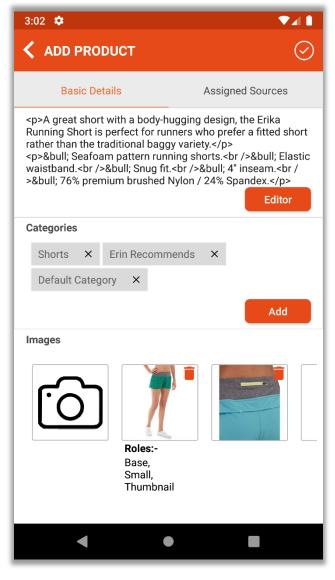

- Product Qty details and Source Assigning
  - o In **Professional Plus** version, you can manage **source details** and **assign/unassign** the **source** from the **Assign Source** tab for the product.
  - You can manage source details like update qty, item status, and notification for a low stock alert.
  - o Now, by pressing 'Add' icon +, assign/unassign source option will be expanded.
  - O By clicking on Assign + icon, you will be redirected to the source list. You can assign new source by ticking from the list and click on Save ✓ icon. Similarly, by clicking on Unassign icon, you can unassign the current source.
- <u>Note</u>: As shown in below images, the "Assigning Source" & "Unassigning Source" options can be seen in Magento 2.3 and above versions only. In below 2.3 versions, all the actions can be performed from Basic Details tab.

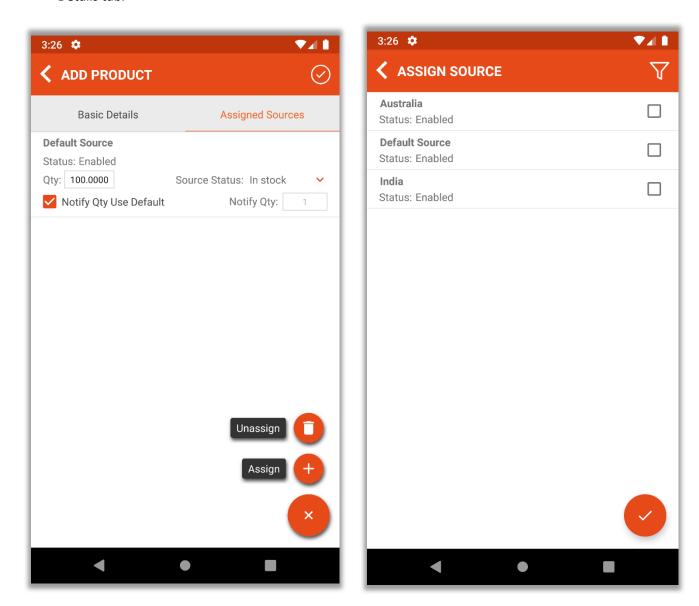

• Later, you or any other admin user can also **edit** the product as per your requirement. You can change *or* update the categories, product images with the details, qty details and assign Sources.

#### **Manage Customers**

#### **Professional Version**

- By pressing Customers option, the list of the customers can be seen. On the list, you will see customers'
   Name & E-mail Id. (left image)
- By pressing any 'Customer Name', you can see the Customer details like personal details, order details along with shipping and billing addresses. (right image)
- Note: You can be seen the last 5 orders.

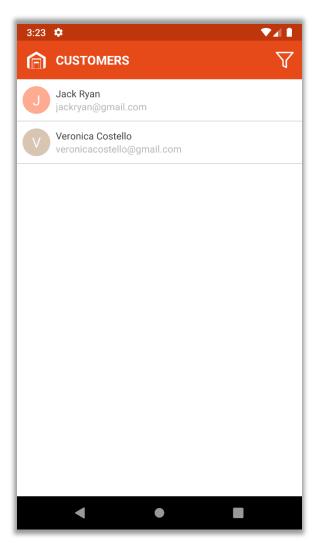

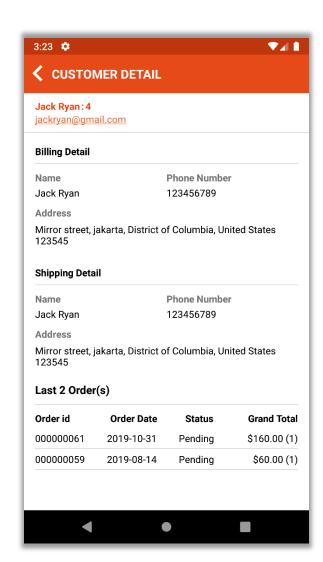

- In Professional version, you can only view and check the details of the customers.
- You can search any customers using filter and search option in MageMob Admin Mobile App App.
- You can contact the customer via 'mail' or 'call' from the app.

#### **Manage Customers**

#### **Professional Plus Version**

- In **Professional Plus** version, you will have all the rights to **Add/Edit/Delete** the customer.
- You can **edit** the details of the existing customer by pressing on that customer and you can also **create** (add) a customer by press on 'Add' + icon.

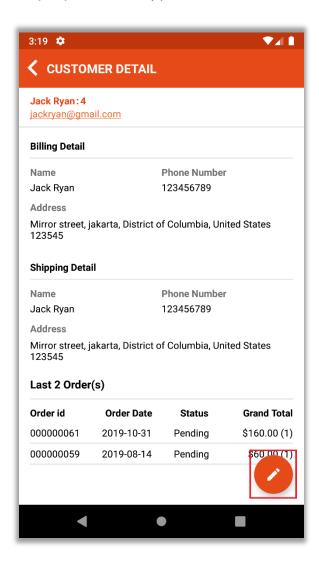

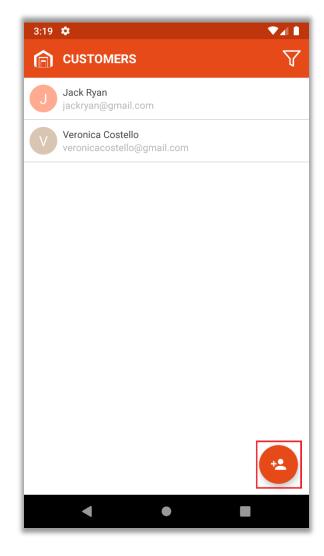

• In **Professional Plus** version, you can remove customer from the application by swiping left and pressing 'delete' icon.

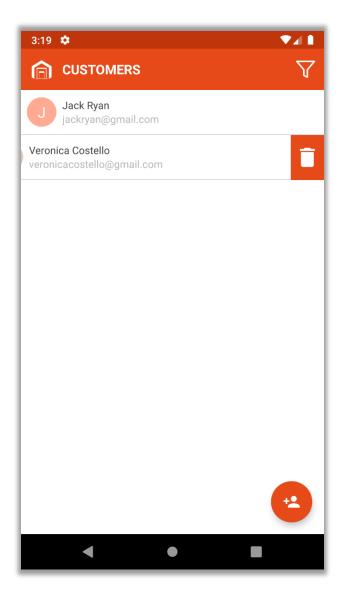

• You can contact the customer via 'mail' or 'call' directly from the app.

### Manage Product Reviews (Accessible only on Professional Plus version)

- You can access product reviews on the phone. Using it, you can also view all the reviews of the store products submitted by the customers.
- You also have rights to approve or disapprove the reviews and you can **delete** any negative reviews which are not relevant.

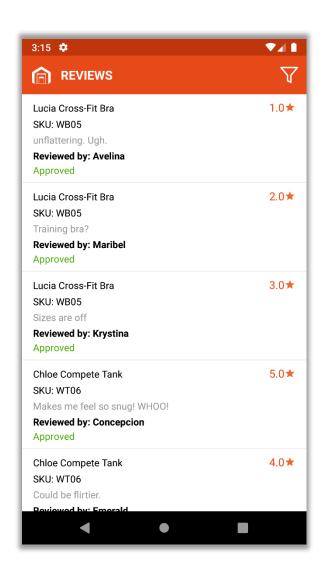

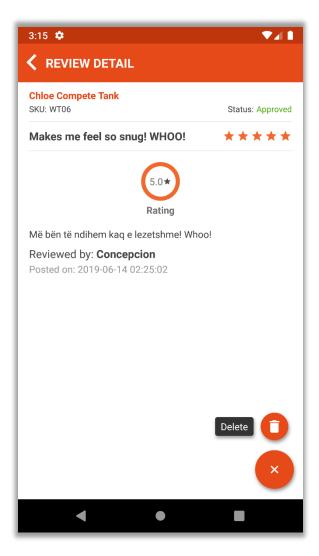

### Charts for Interactive Sales Reports (Accessible only on 'Professional Plus' version)

- You can generate charts for sales which would help in staying up to date with the sales of their store.
- Charts can be generated for various filters:
  - Country Based Sales Chart
  - Average Item / Order Chart
  - Most Wish-listed Product Chart
  - Best Seller Item Chart
- Charts can be generated for different criteria such as:
  - Last 24 Hours Sales
  - Last 7 Days Sales
  - Last 30 Days Sales
  - Last 1 Year Sales

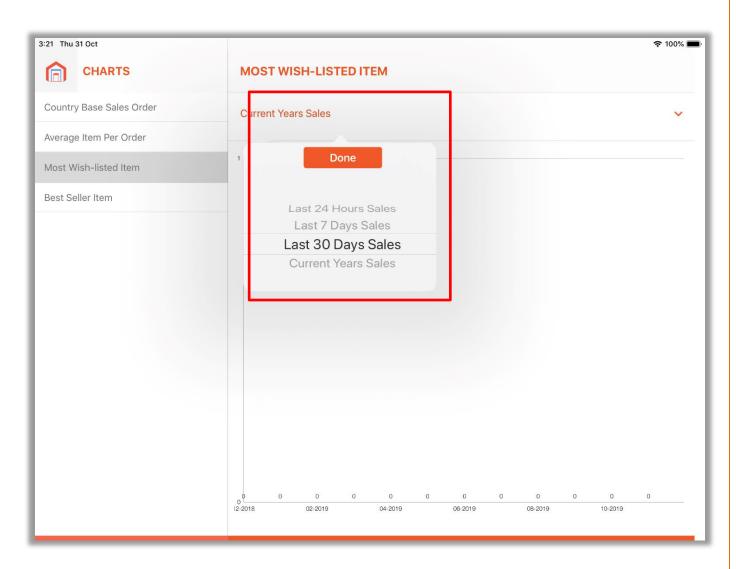

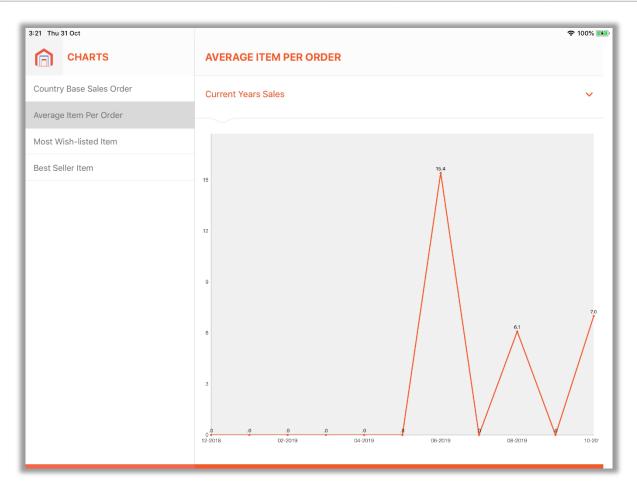

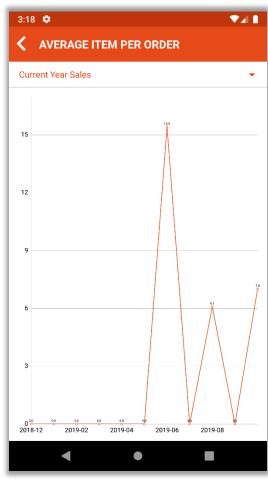

### Widget/Today's Extension

- Displays list of Recent Orders, New Customers and Low stock products.
- Displays order count, Orders total, new Customers count, and Low Stock Products count for the selected duration.

## **Android/Apple Watch Support**

• You can view the Total count of Orders, total count of new Customers and Low Stock Products count at glance on their Android/apple watch as well as can view other app notifications on the same.

## **Contact Us**

We simplify your business, offer unique business solution in digital web and IT landscapes.

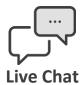

- Get instant support with our Live Chat.
- Visit our product page at:
   https://www.appjetty.com/magento2-magemob-admin.htm
   and click on the
   Live Chat button for instant support.

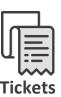

- Raise tickets for your specific question!
- Send an email to <u>support@appjetty.com</u>
  or you can login to your account @
  <u>www.appjetty.com</u> and click on My Support Tickets on your account dashboard,
  to get answers to your specific questions.

#### **Customization:**

If you would like to customize or discuss about additional feature for MageMob Admin Mobile App, please write to sales@appjetty.com